# **ANATOMYTOOL Manual**

# **Manual 'Reviewing'**

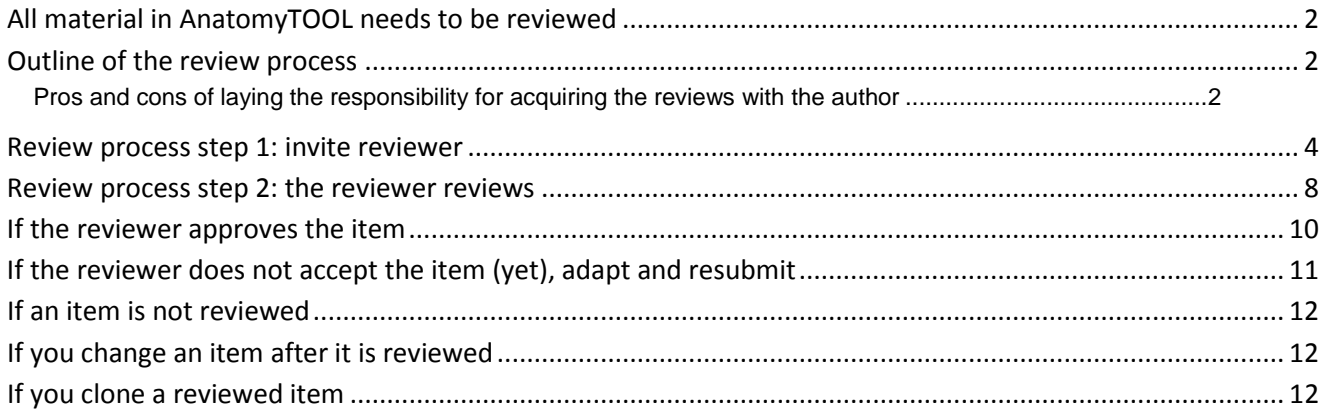

## <span id="page-1-0"></span>*All material in AnatomyTOOL needs to be reviewed*

To ensure that the material that is found on AnatomyTOOL is qualitatively sound, all material that is to become permanent should be reviewed. Details on the quality assurance policy and the three quality levels of content in AnatomyTOOL can be found in the 'Information sheet AnatomyTOOL - Quality Control and the three Quality Levels of content in AnatomyTOOL'.

# <span id="page-1-1"></span>*Outline of the review process*

To keep the amount of work involved in reviewing as limited as possible and distribute this work as fairly as possible, the following review policy is instituted in AnatomyTOOL:

- 1. The author who places material on AnatomyTOOL is responsible to get the material reviewed.
- 2. To this aim, the author invites a reviewer of his or her own choice to review the item. To counter partiality, the reviewer's name and review will be publicly displayed with the item if he or her approves it.
- 3. The reviewer reviews the item and fills out a form with a limited number of questions.
- 4. If the reviewer approves the item, the item will be moved to the 'Reviewed' zone. It will be displayed with a 'Reviewed' tag and with the review details and the name of the Reviewer publicly shown with it.
- 5. If the reviewer does not yet approve the item, the review is sent to the author. The author can then adapt the item and successively reinvite the original reviewer to review it, or someone else.
- 6. Items that do not receive a positive review within 16 months after their creation, will be automatically deleted.

# <span id="page-1-2"></span>**Pros and cons of laying the responsibility for acquiring the reviews with the author**

Laying the responsibility for acquiring the reviews and the choice of the reviewer with the author, instead of assigning a central committee for this task, has the following benefits:

- The author has an interest in getting his or her's item reviewed. If this task would be placed with a central committee, this would form a work load for people who have no interest with the specific content with the risk that the reviewing would get neglected.
- The work load of inviting for reviews and reviewing is spread evenly because it is distributed.
- The author can judge well who is knowledgeable about the item of his or hers item and will probably automatically spread reviews over different reviewers to prevent overload on single persons.
- The probability that a reviewer will be willing to perform the review is probably larger if he or she is invited to do so personally by someone he or she knows, than if the request comes from an reasonably anonymous committee.

The risk of partiality by having the author choose his or her own reviewer, is hopefully sufficiently countered by publicly displaying the reviewer's name and review with the item if he or her approves it.

### <span id="page-3-0"></span>*Review process step 1: invite reviewer*

The author who places material on AnatomyTOOL is responsible to get the material reviewed. If he or she fails to do so, the item will be automatically deleted within 16 months after its creation.

The reviewer may be a person from the author's institution or from another institution. The reviewer should be knowledgeable about the subject of the item.

If you have several items to be reviewed, it is advised to spread the work load over different reviewers.

Procedure:

 $Do! \rightarrow$  Create & edit content.

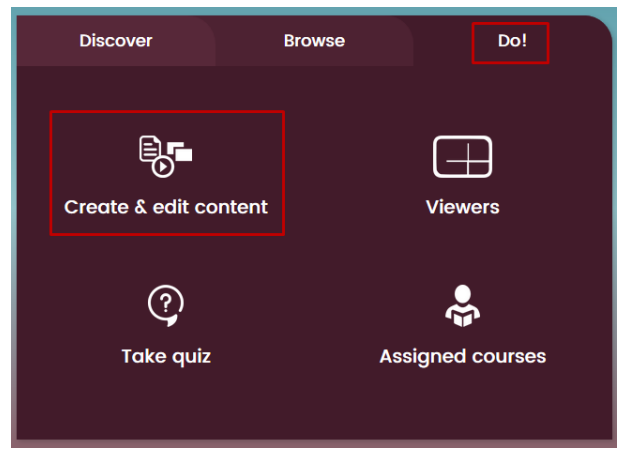

Select tab of type of item, click 'edit' icon of the specific item.

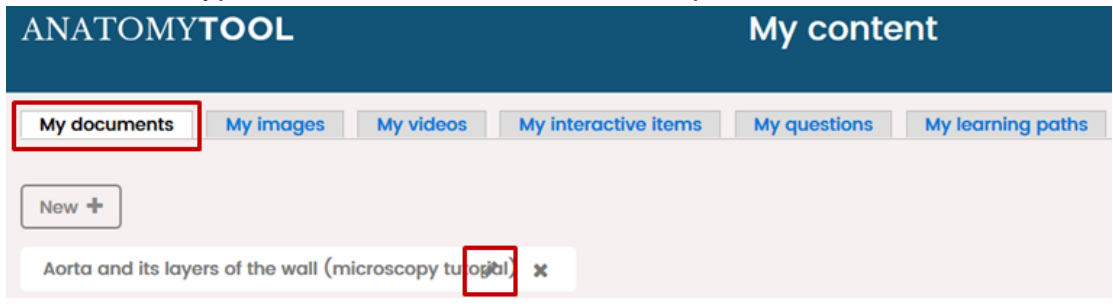

### Click tab 'Invite for review' at the top of the item.

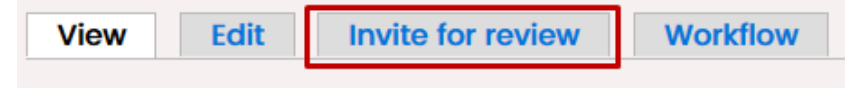

A pre-created e-mail text will appear.

The only thing you need to do is to enter the email address of the intended reviewer.

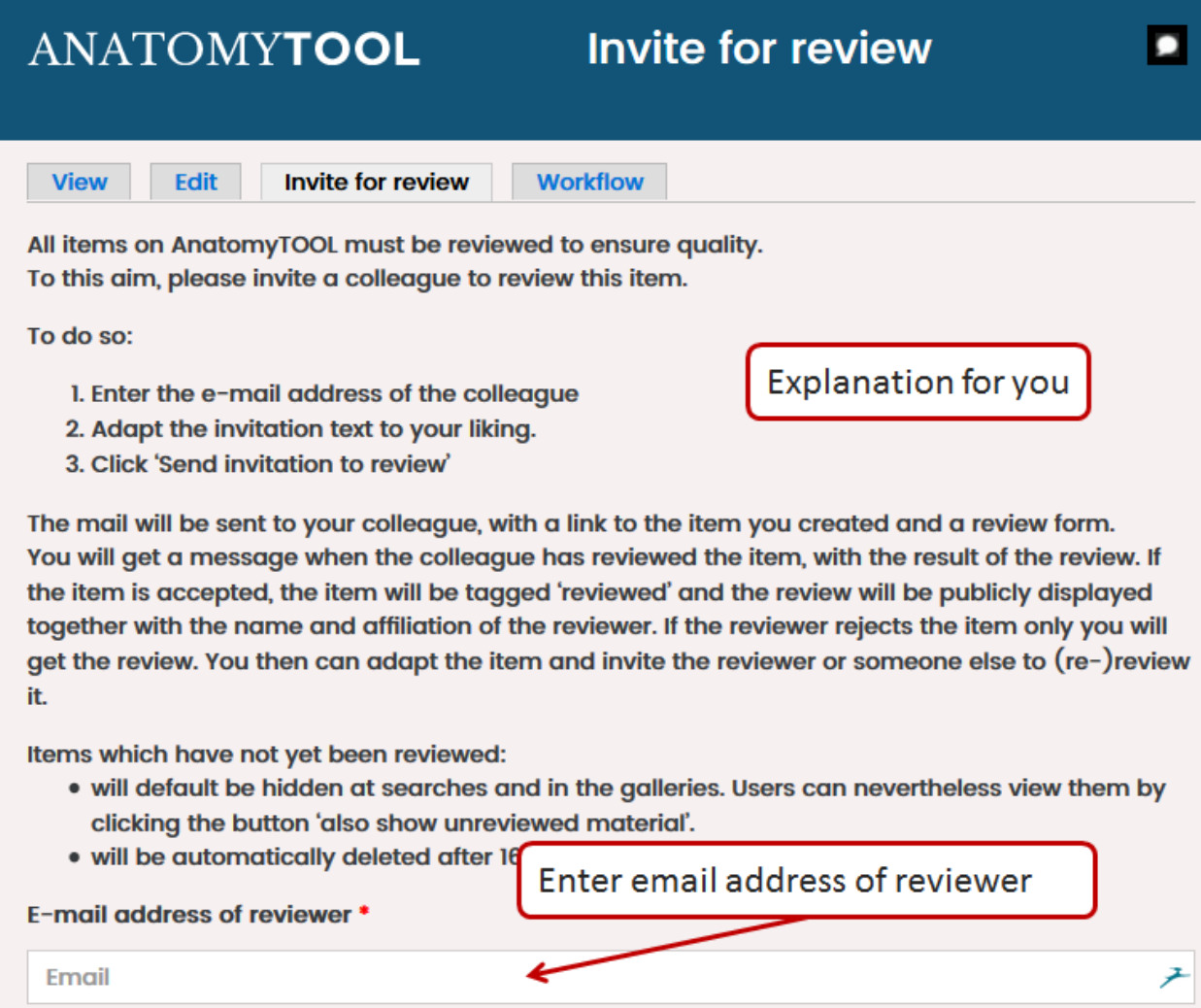

The reviewer does not need to be known in AnatomyTOOL. If he or she does not yet have an account in AnatomyTOOL, he or she will be invited to create that. The account creation can be handled by the system automatically without the need for manual intervention. The reviewer will need to provide a user name, his/her email address, his/her institutional affiliation and a password, and click the link in a confirmation mail sent to the email address. The reviewer can then directly sign in and perform the review.

Adapt the pre-created email-text to your liking.

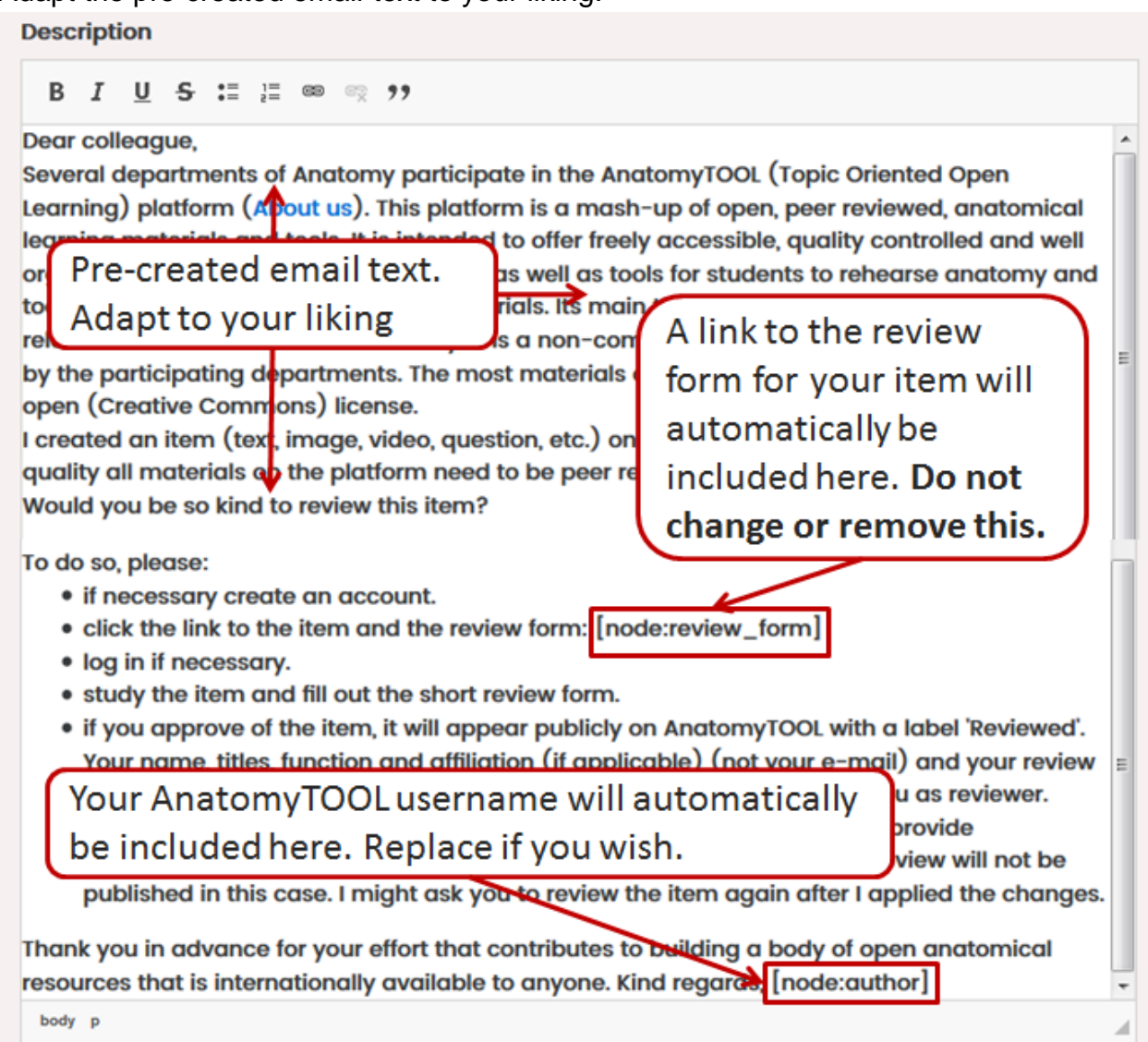

If you're fine with the mail text, click the button 'Send invitation to the reviewer'.

Send invitation to reviewer

Your invitation has now been sent.

### The mail received by the reviewer will look like this:

### AnatomyTOOL

Request to content review.

#### Dear colleague

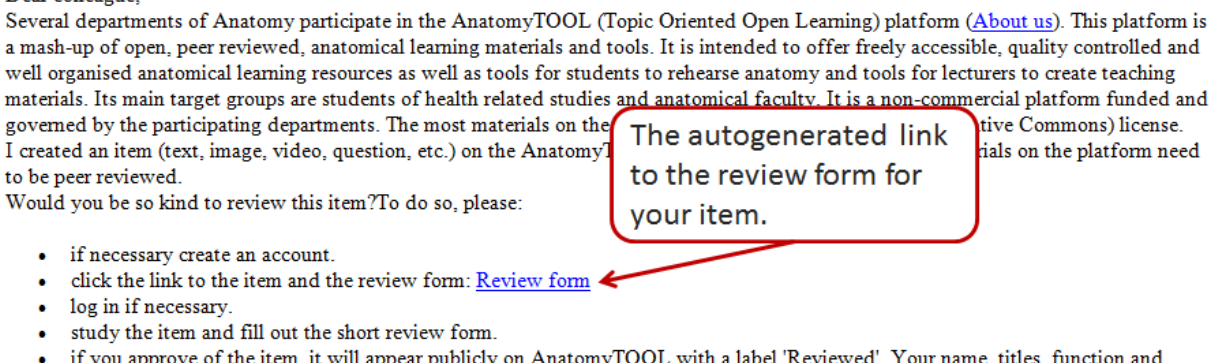

- wiii appea app. affiliation (if applicable) (not your e-mail) and your review will be publicly displayed with it, to ensure transparency and to credit you as reviewer.
- if you feel the item needs any adaptation, please do not approve it and provide suggestions for improval. These will be posted to me. Your details and review will not be published in this case. I might ask you to review the item again after I applied the changes.

Thank you in advance for your effort that contributes to building a body of open anatomical resources that is internationally available to anyone. Kind regards, lumctest

 $\overline{C}$ 

# <span id="page-7-0"></span>*Review process step 2: the reviewer reviews*

The reviewer should sign in to AnatomyTOOL with an account connected to the email address to which the invitation was sent.

If the reviewer is not signed in yet, he or she will be shown a sign in page.

If the reviewer does not yet have an account on AnatomyTOOL he or she should create that first.

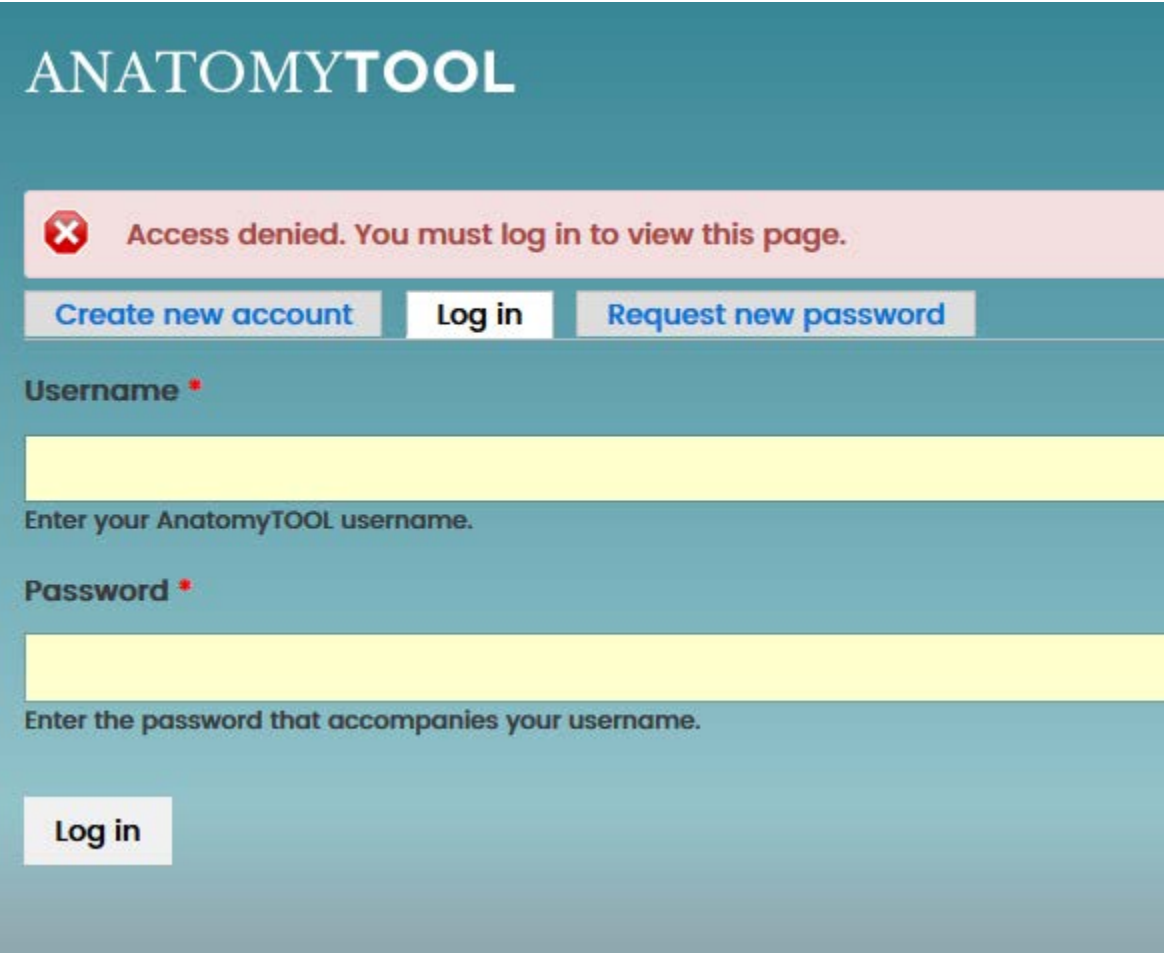

After successfully signing in, the reviewer will be shown the review form and a link to the item to be reviewed.

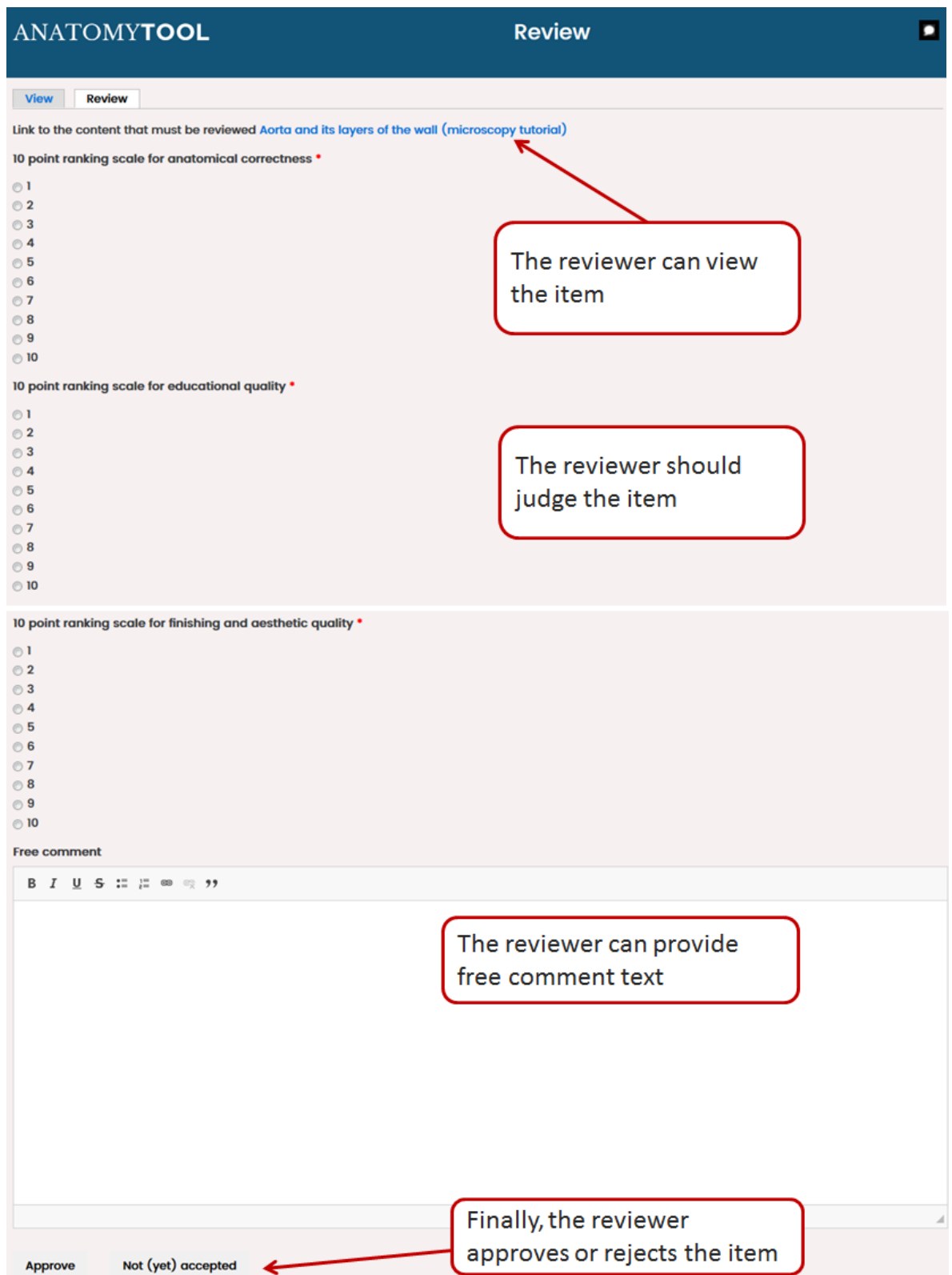

### <span id="page-9-0"></span>*If the reviewer approves the item*

If the reviewer approves the item,

- the author will receive an email with the content of the review.
	- **Date: Todav**

Content item approved  $\bowtie$ 

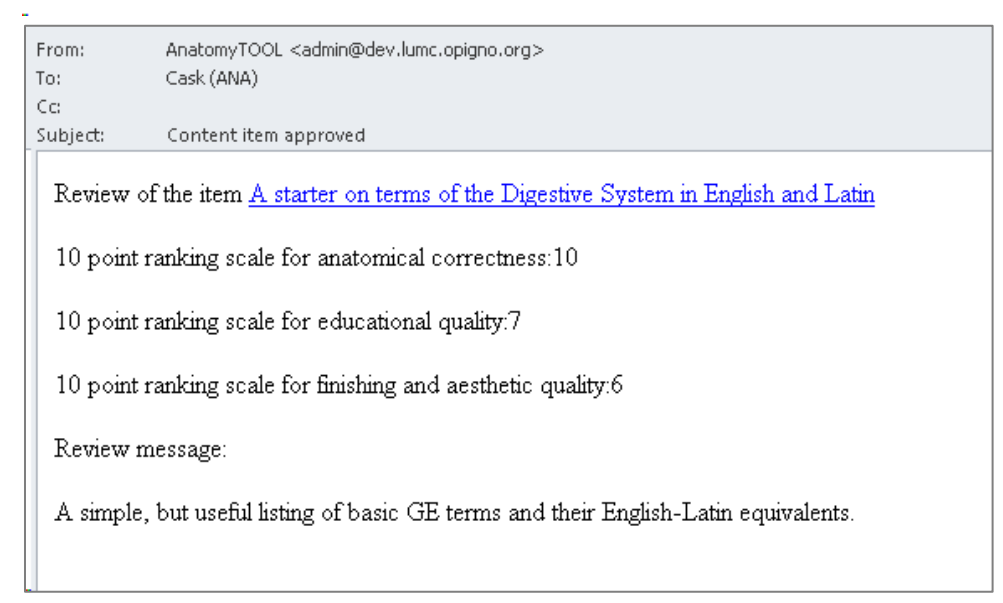

- the item will be moved to the 'Reviewed' zone. Now it will be directly visible on AnatomyTOOL
- the item will be tagged 'Reviewed' in the galleries.
- the review will be shown in the information panel of the item.

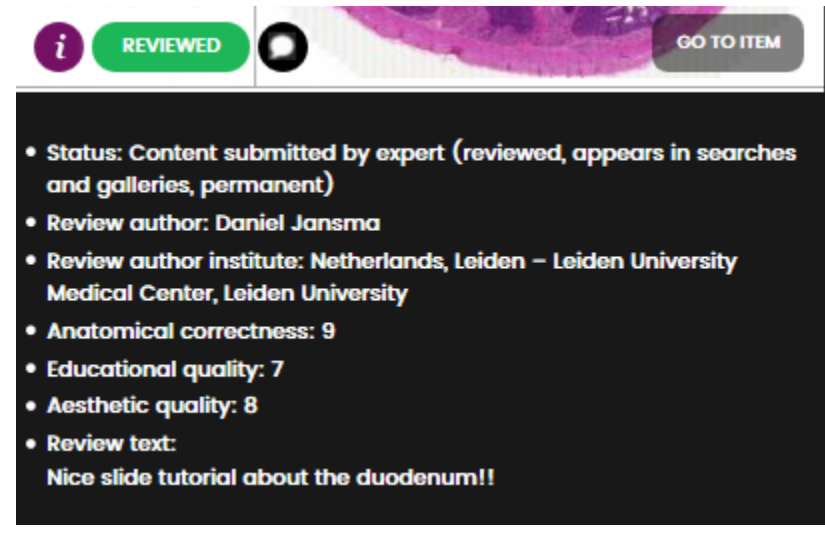

## <span id="page-10-0"></span>*If the reviewer does not accept the item (yet), adapt and resubmit*

If the reviewer does not accept the item (yet), the author receives an email with the rejection and the review. Only the author receives this. An example is shown below.

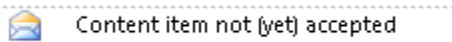

### Content item not (yet) accepted

AnatomyTOOL <admin@dev.lumc.opigno.org> Sent: ma 03-07-2017 15:40

Cask (ANA) To:

Review of the item Duodenum on Wikipedia

10 point ranking scale for anatomical correctness:7

10 point ranking scale for educational quality:4

10 point ranking scale for finishing and aesthetic quality:5

Review message:

Not bad, but this is too generic to be of much help, this resource is best left by itself. The pictures and text are very general and can change overnight...

The author can do two things now:

- 1. adapt the item according to the recommendations given by the reviewer. After that he or she can reinvite the original the reviewer.
- 2. if the author believes the comments given by the reviewer are inadequate, he or she can leave the item as is and invite another reviewer to review the item.

## <span id="page-11-0"></span>*If an item is not reviewed*

As long as an item is not yet reveiwed, its author will receive a monthly notification by email, informing that the item is to be reviewed including its planned automatic deletion date if not reveiwed.

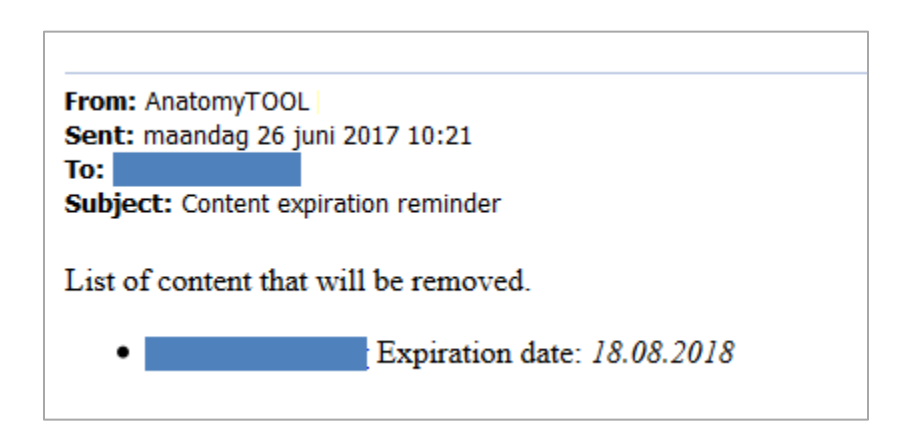

If an item does not attract a positive review, it will be automatically deleted 16 months after its creation.

### <span id="page-11-1"></span>*If you change an item after it is reviewed*

If you change an item after it is positively reviewed, it will lose its review status and will be downgraded to the 'To be reviewed (expert-submitted content)' status. You will need to have it reviewed again.

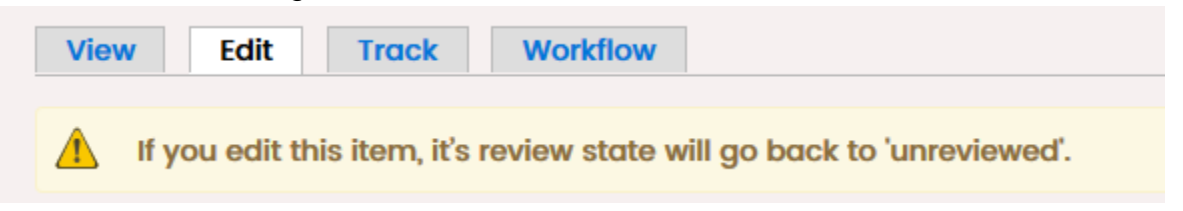

# <span id="page-11-2"></span>*If you clone a reviewed item*

If you clone a reviewed item, the clone is regarded to be a new item that needs to be reviewed.